## **HOW TO INSTANT PURCHASE LEADS IN LEADCENTER** (1/4)

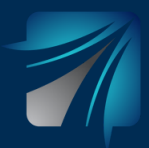

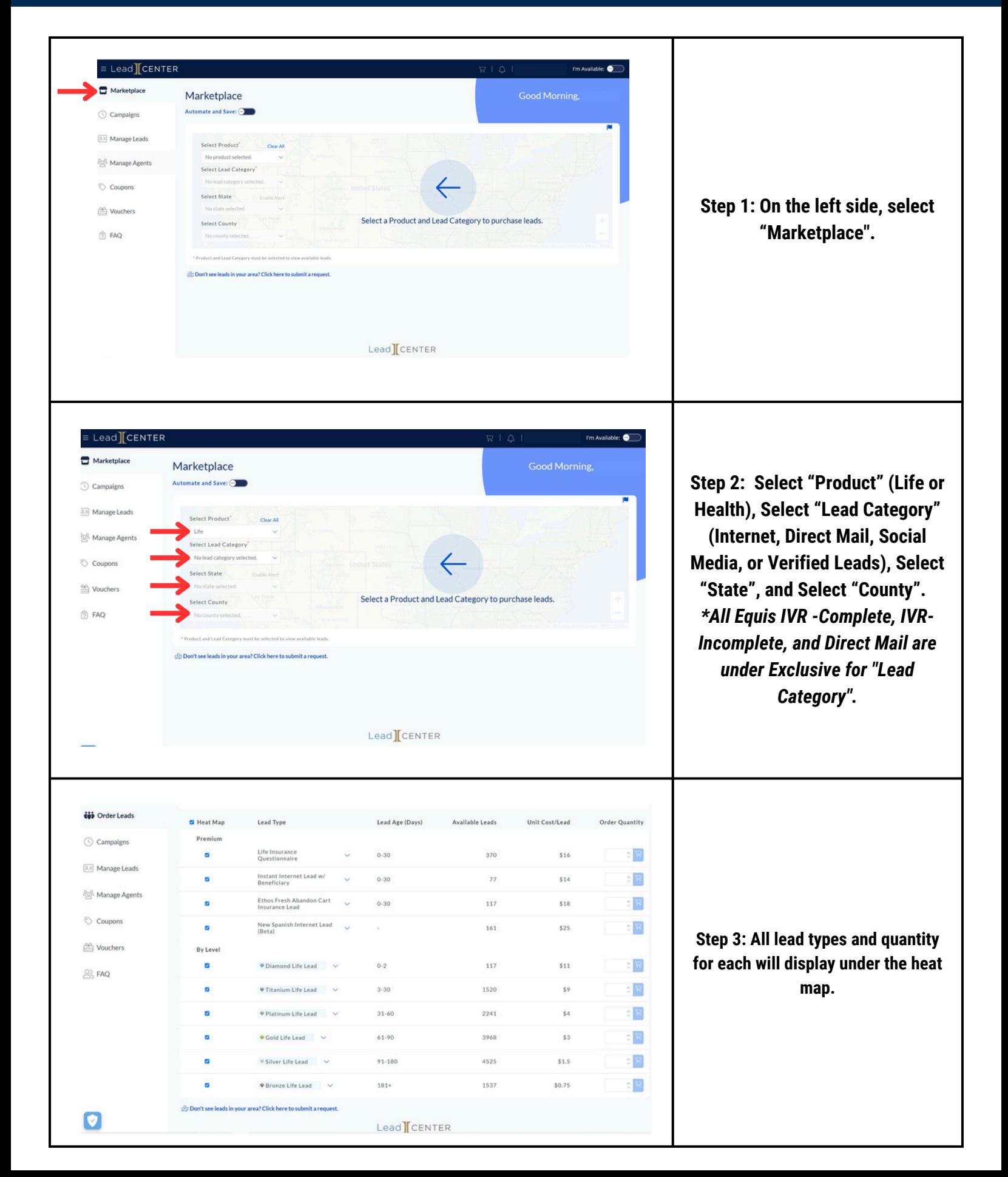

## **HOW TO INSTANT PURCHASE LEADS IN LEADCENTER** (2/4)

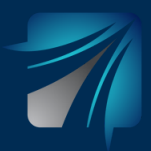

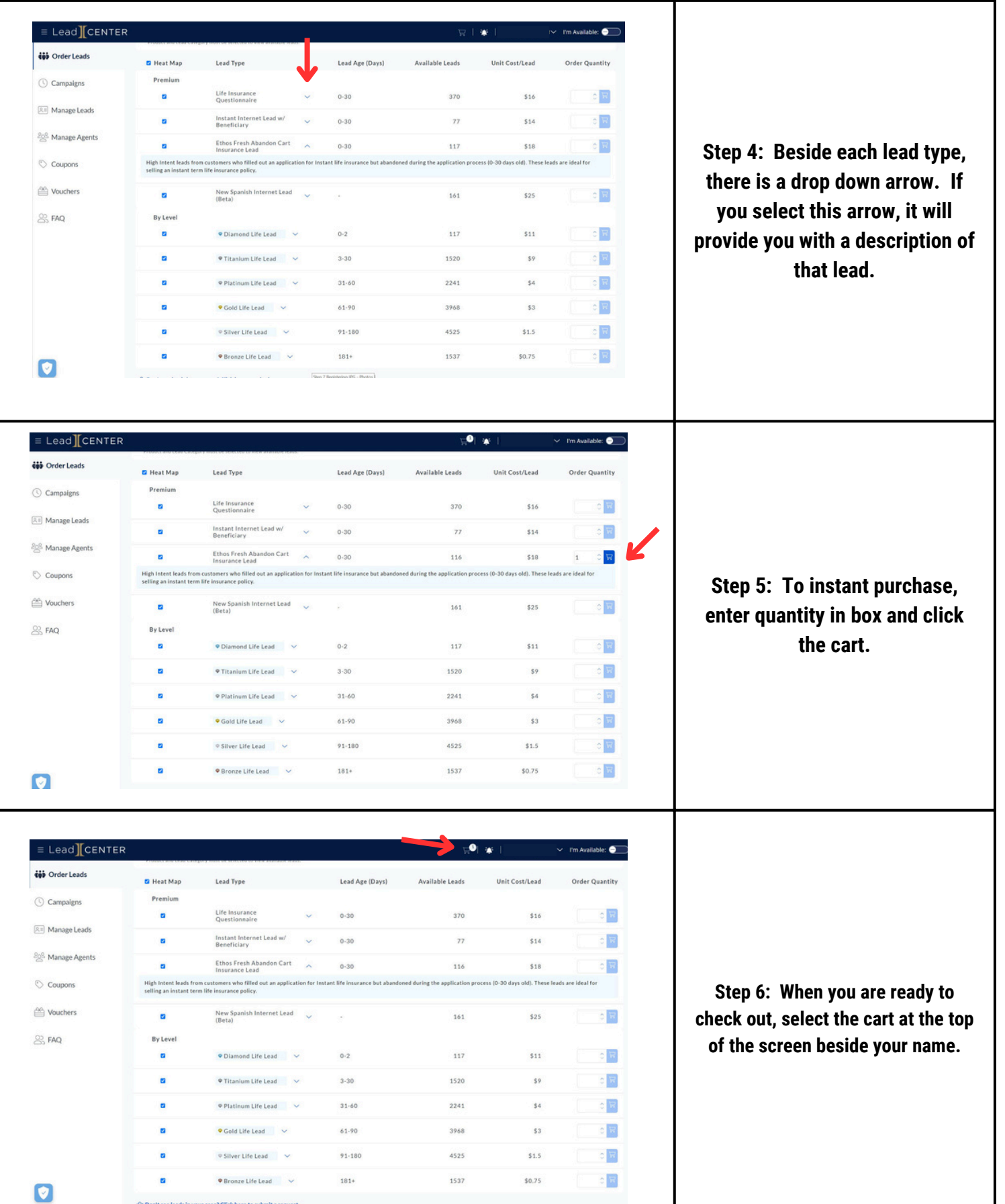

# **HOW TO INSTANT PURCHASE LEADS IN LEADCENTER** (3/4)

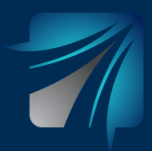

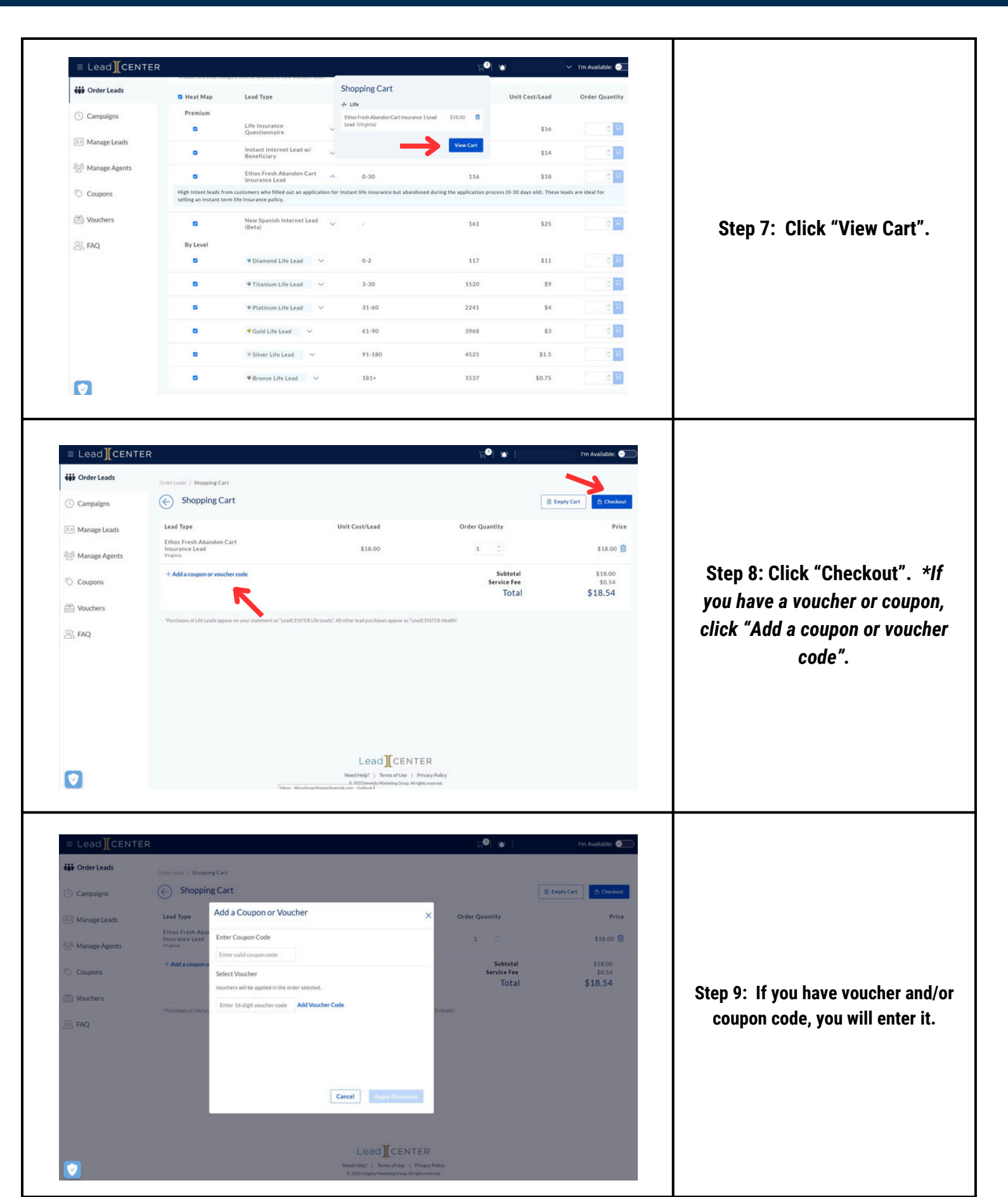

# **HOW TO INSTANT PURCHASE LEADS IN LEADCENTER** (4/4)

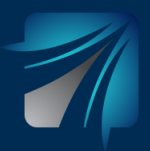

 $\equiv$  Lead  $C$ ENTER  $\boxed{\text{in Recorded Call Script}} \quad \underset{\sim}{\longleftarrow} \quad \text{ } \quad \text{ } \quad \text{ } \quad \text{ }$ I'm Available: **CO iji** Order Leads  $\overline{\left(\begin{matrix}1\\1\end{matrix}\right)}$  Checkout **B** Empty Cart Purchase Realtime Campaigns Unit<br>Cost/Lead Order<br>Quantity Payment Method Lead Type Price Diamond **III** Medicare Coupon<br>Medicare **Rill Manage Leads** Debit card e<br>in \*\*\*\*1111 \$10.00  $(56.00)$ \$14.00 Lead<br>(Shared)<br>Texas **OG** Vouchers Diamond III Medicare Coup<br>T65<br>Lead<br>Texas Use LeadCENTER \$40  $(512.00)$  $28$  FAQ \$20.00  $\overline{z}$ \$28.00 **Add funds to<br>LeadCENTER Cash** Diamond Life Lead \$11.00 \$33.00 \$93.00 **Coupon Discount**  $(518.00)$ wher Discount  $(532.25)$  $$0.08$ Service Fee Total \$2.83 О

**Step 10: If you enter a voucher and/or coupon code, you will now see it in your cart. When you are ready to process your purchase, you are able to use the credit card on file or funds from your LeadCENTER Cash. If you want to use funds from your LeadCENTER Cash, you will select how much. When you are ready to proceed, click "Purchase".**

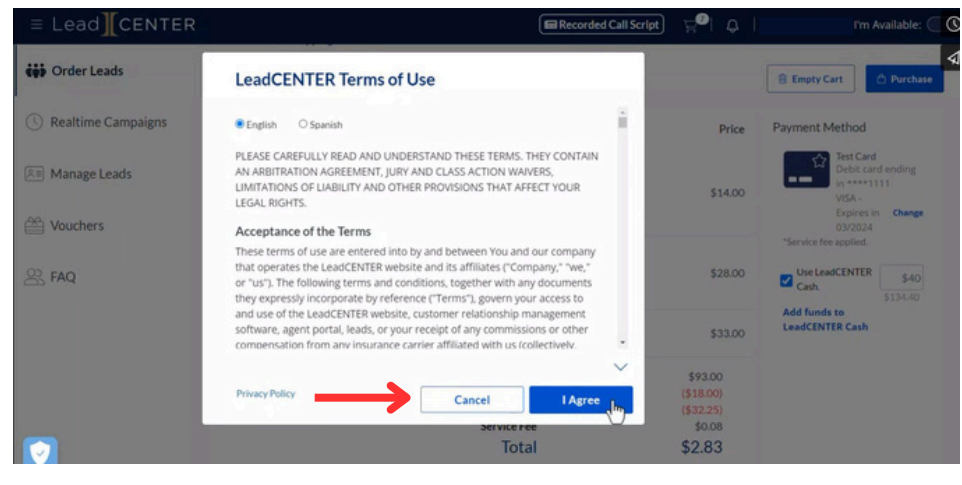

#### **Step 11: Review Terms of Use and then click "I Agree".**

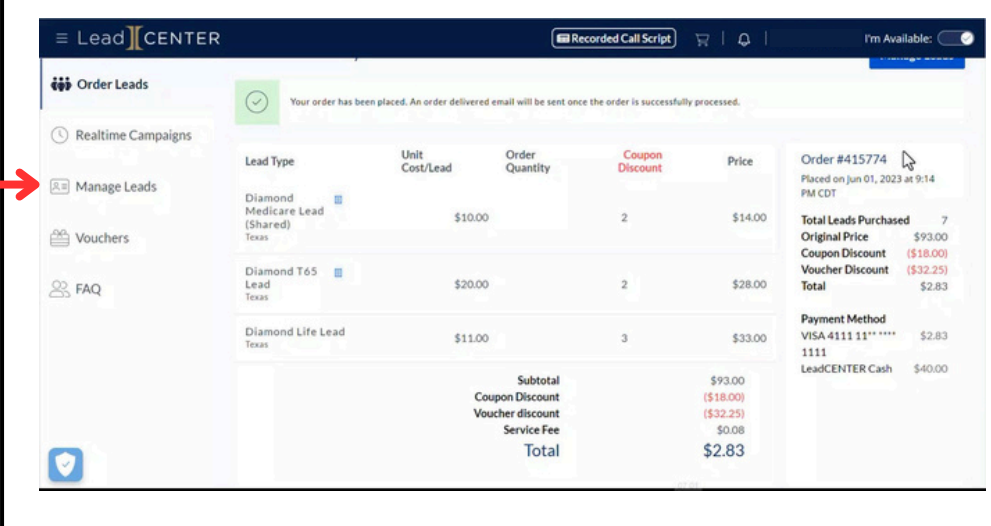

**Step 12: Your order has been placed. Once processed, you can access your leads under "Manage Leads".**